仕入入力では、仕入先への仕入を入力し、仕入伝票を作成します。

※新規登録・修正・削除、キー操作方法などは「伝票入力画面 共通基本操作」を参照してください。

1) 仕入入力概要

## Point

- ・仕入入力することにより、以下の業務が可能となります。
	- ① 発注から仕入へリレー入力することにより、分納も含め、発注残管理が行えるように なります。
	- ② 仕入明細表が作成でき、多角度からの仕入集計や分析ができます。
- ・仕入入力では単品管理する商品の指定はできません。
- ・仕入側には返却機能はありません。
- ・(仕入自動計上オプション利用時)支払締切処理で自動作成された仕入伝票は一部項目が変更できません。 受注No、受注行No、伝区、商品コード
- ・ 仕入入力の操作の流れ
	-

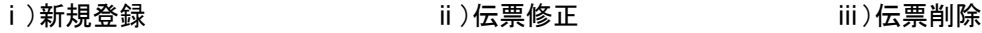

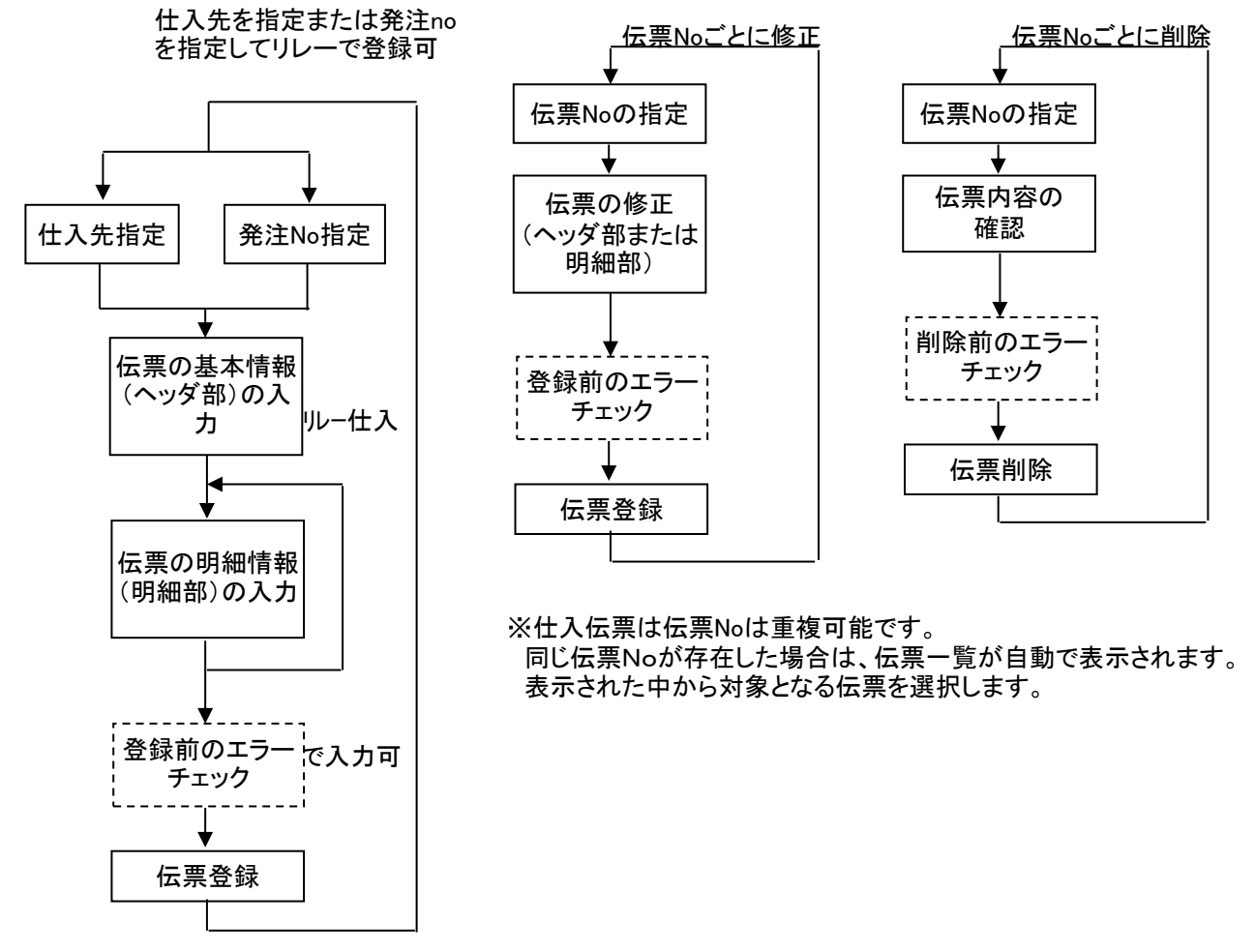

※新規伝票は、発注Noを指定してのリレー売上計上が 可能です。リレーした場合のみ発注残の把握が行えます。

※明細行で受注noを指定して仕入明細を入力することができます。

2) 基本情報(ヘッダ部) 項目の説明

入力画面の上部にある基本情報をヘッダ物と呼びます。 ヘッダ部には、1伝票共通で設定できる項目が表示され、入力することができます。

・項目によっては、上部メニューの「その他」→「伝票設定」から表示/非表示を設定できます。 非表示に設定した項目は画面上に表示されなくなりますが、値は設定されます。

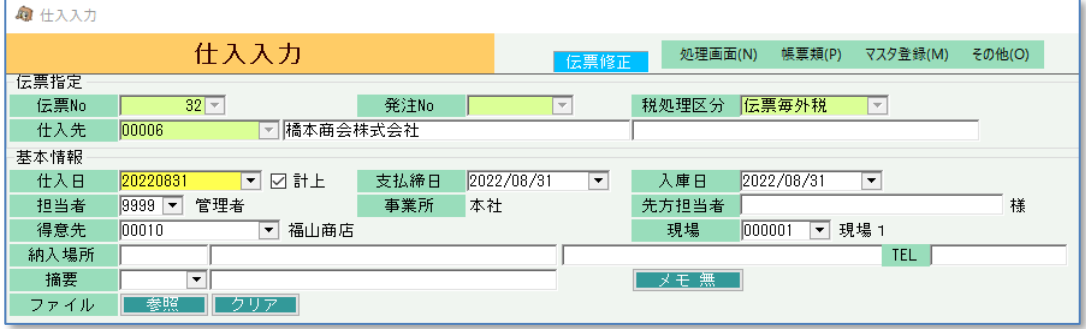

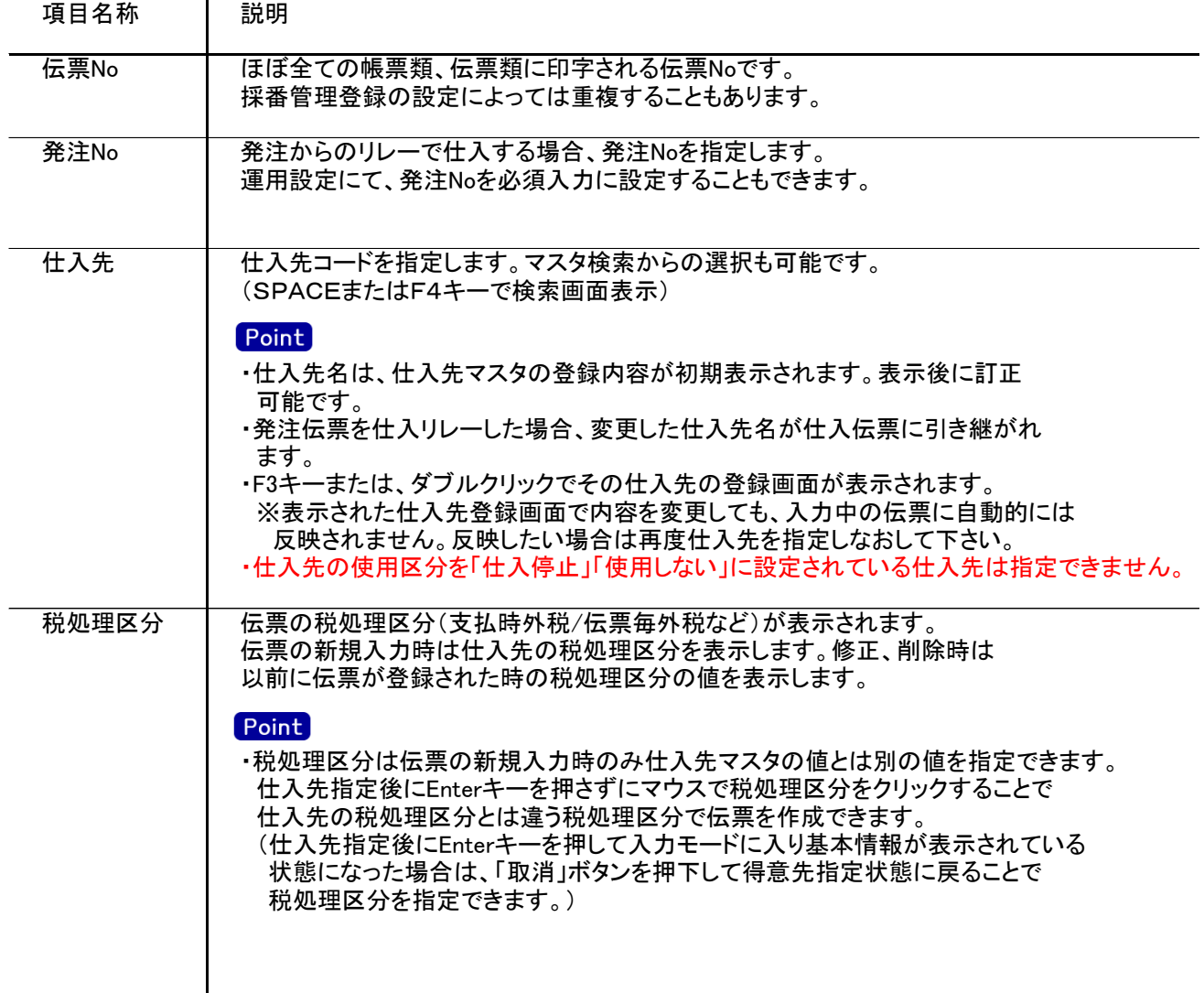

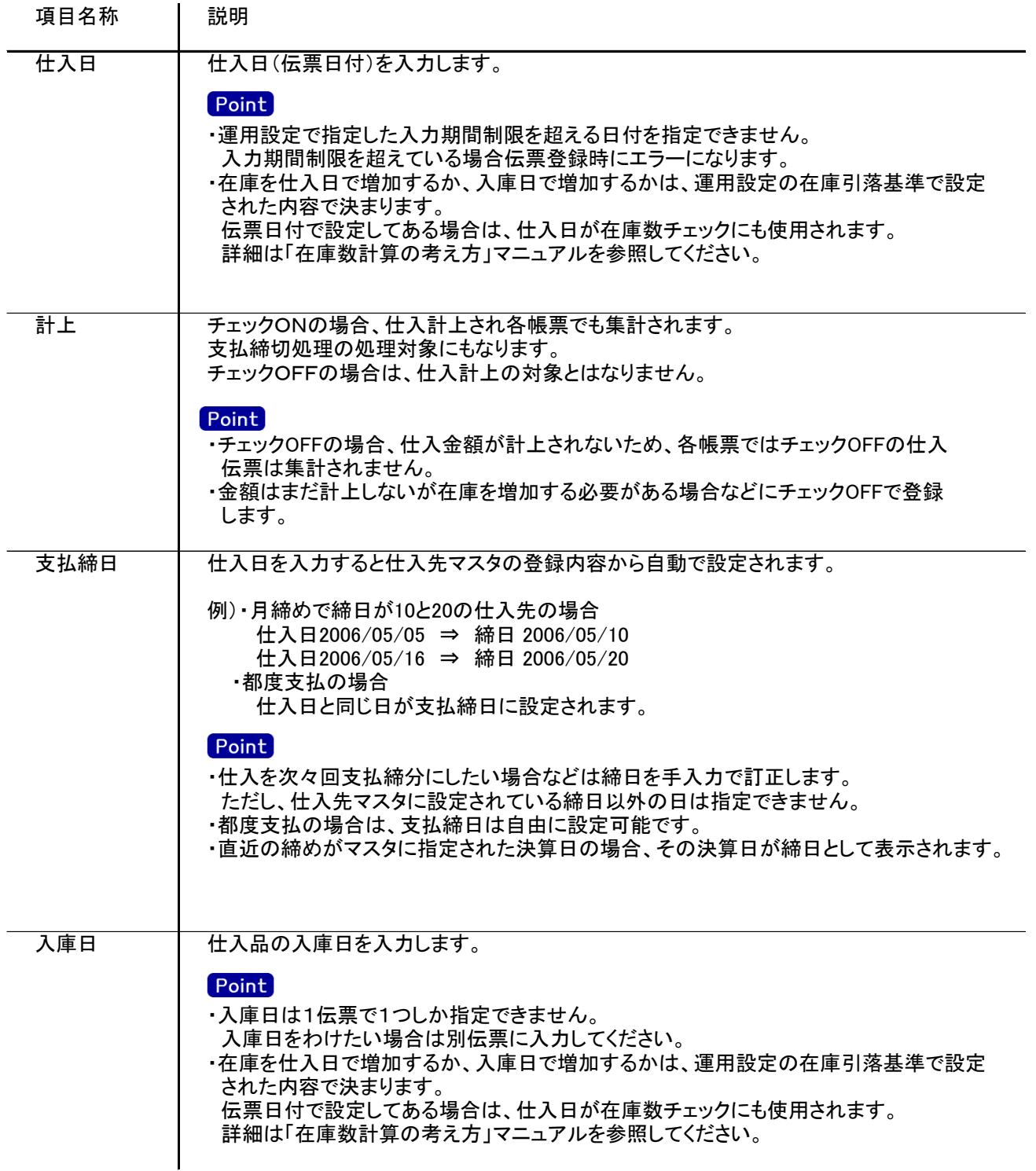

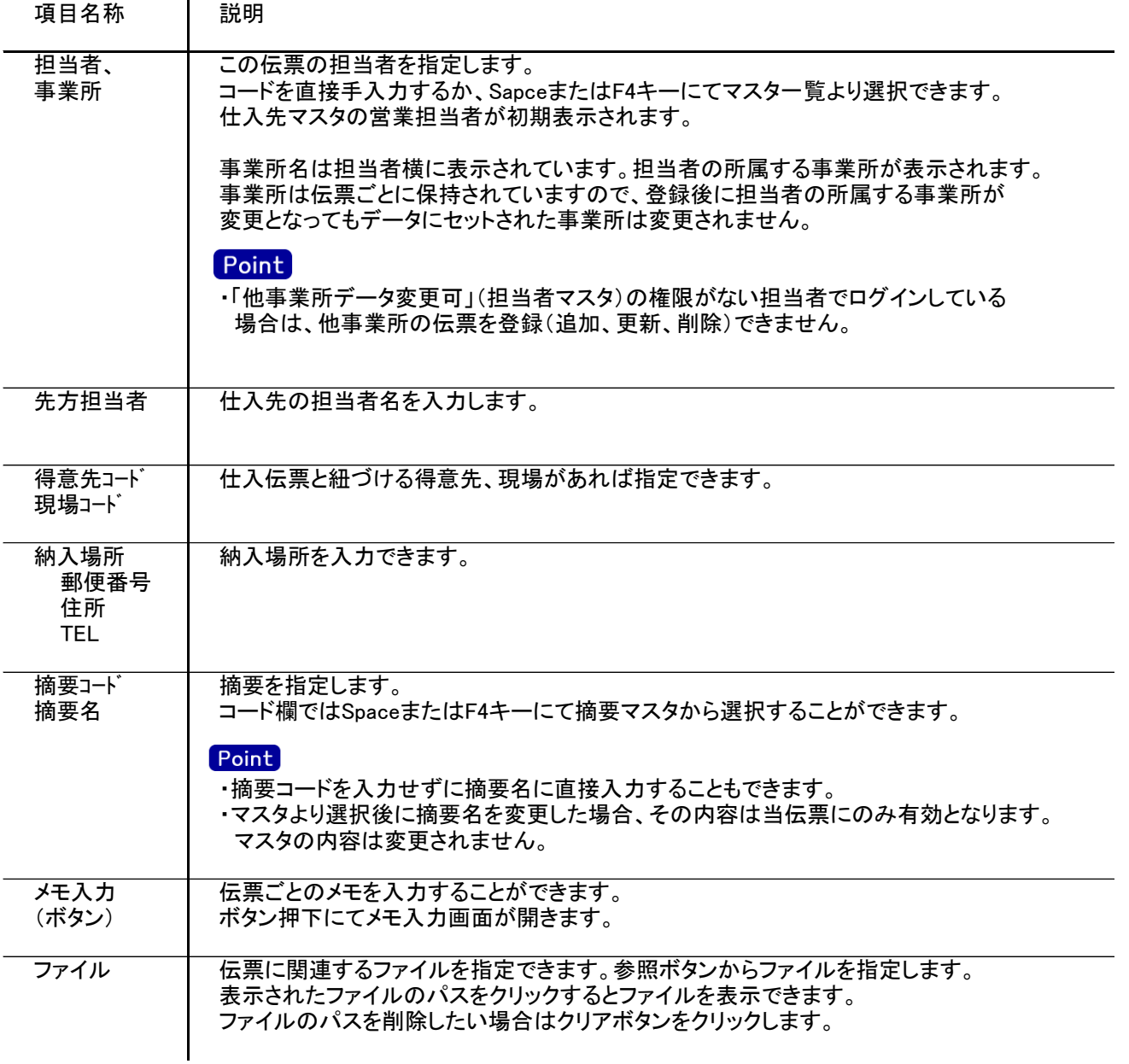

## 3) 明細情報(明細部) 項目の説明

入力画面の下部にある明細情報欄の商品が指定できる箇所を明細部と呼びます。 明細部には1伝票256行まで入力することができます。 各行を入力すると、画面下部の計行に各項目の総計が自動計算され表示されます。

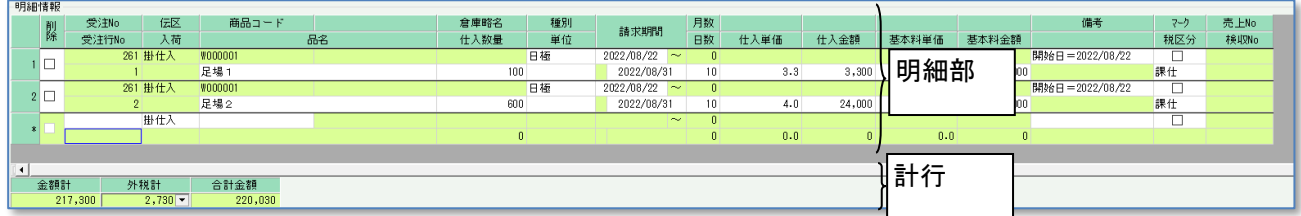

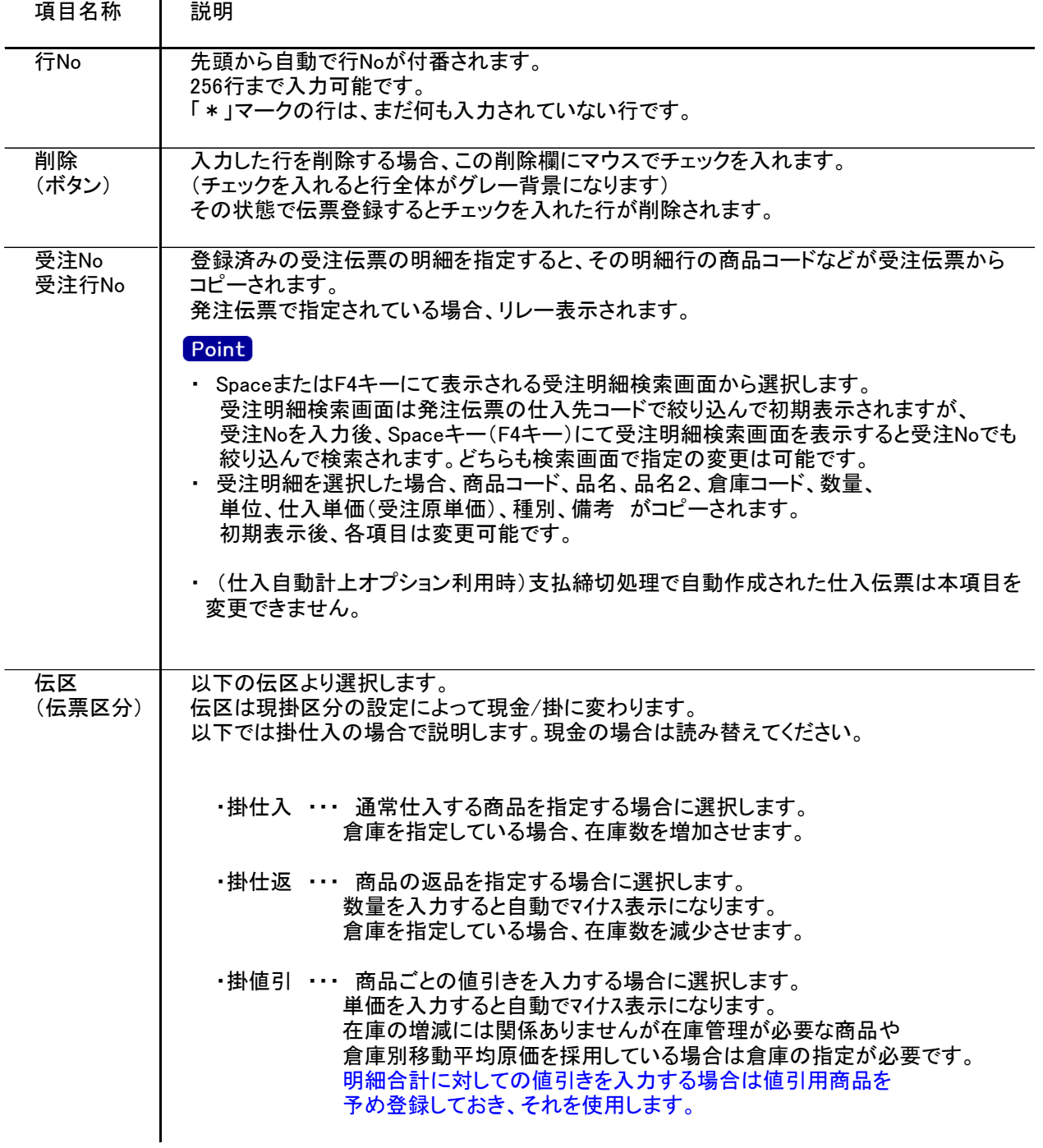

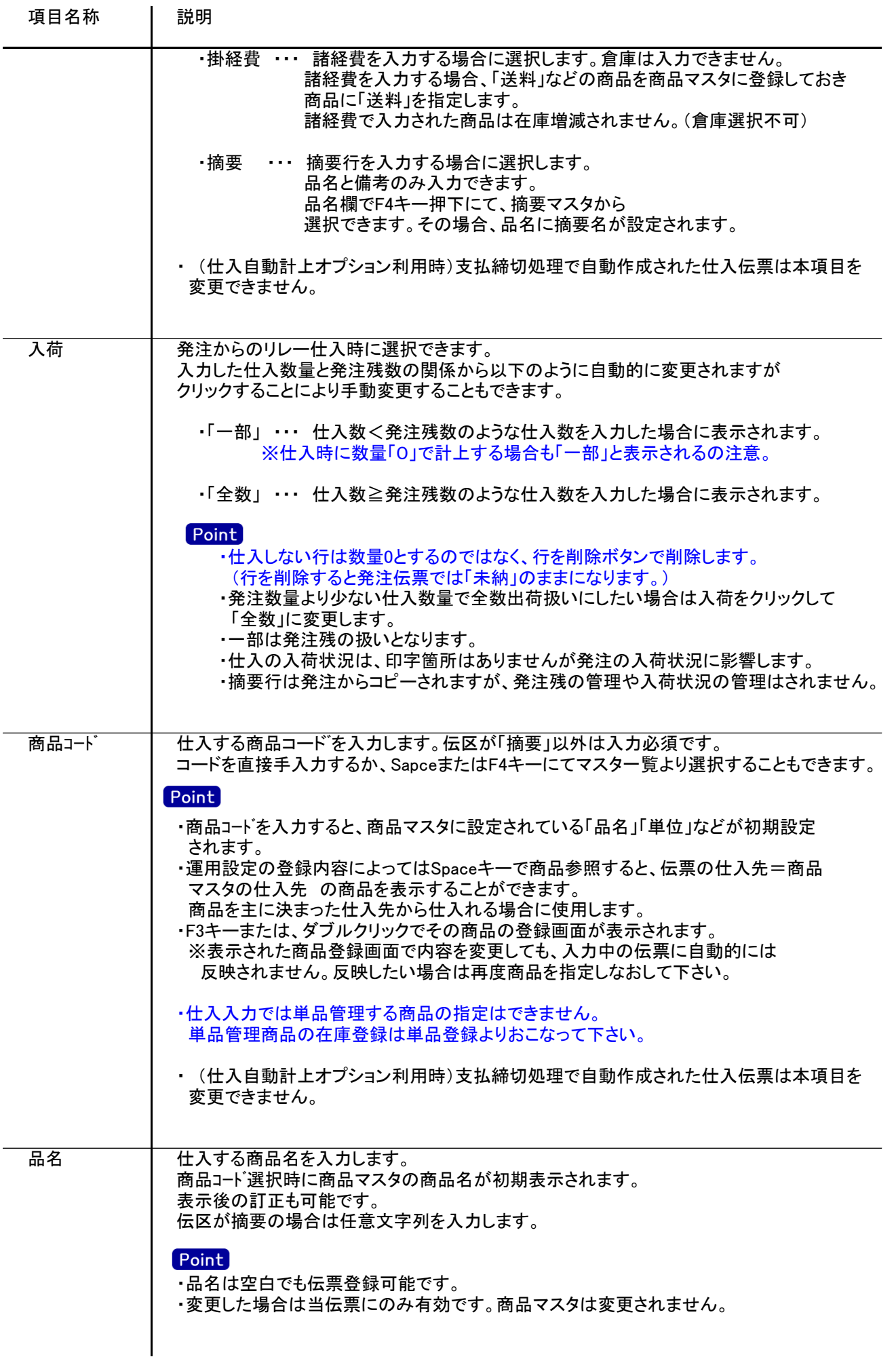

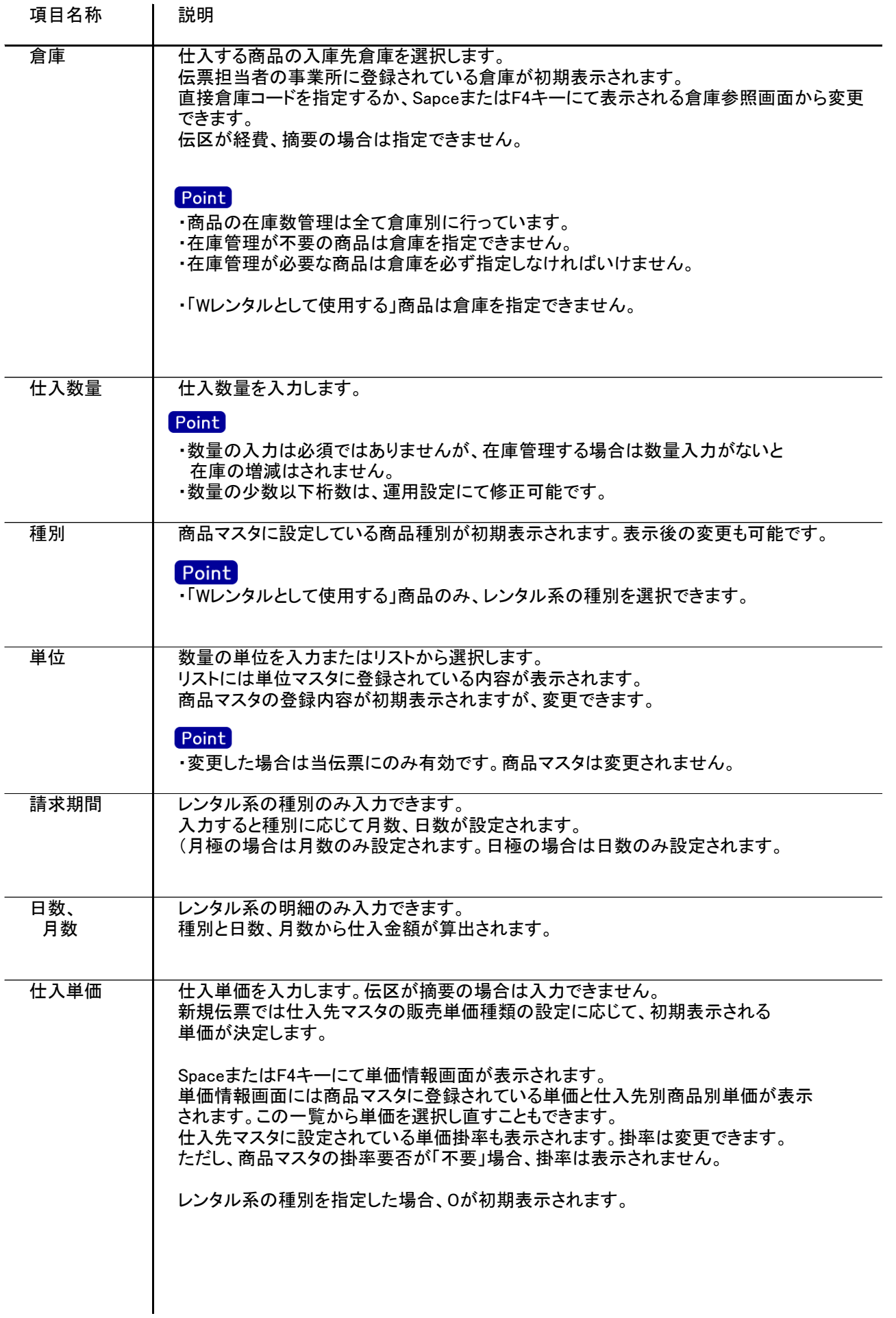

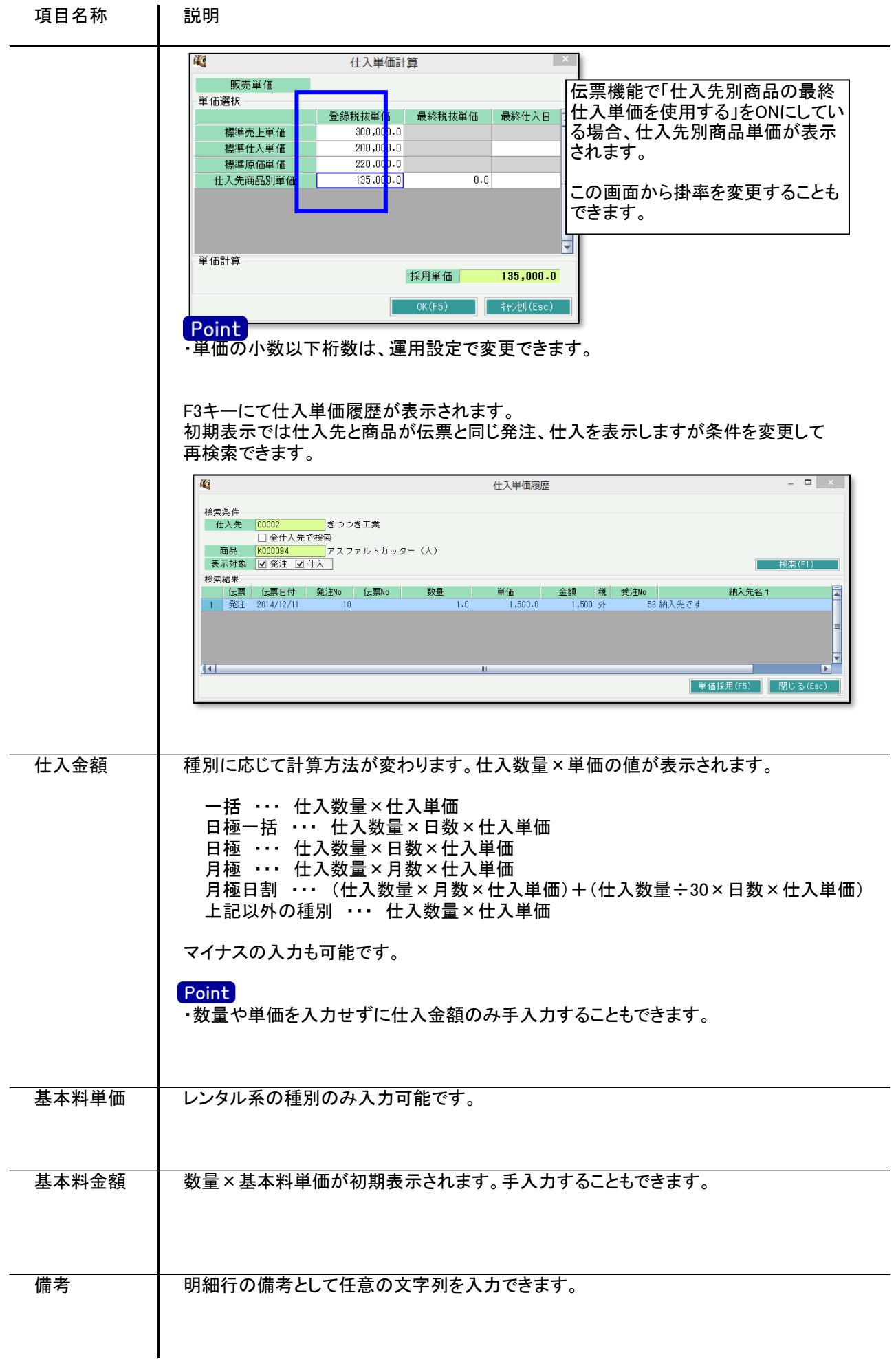

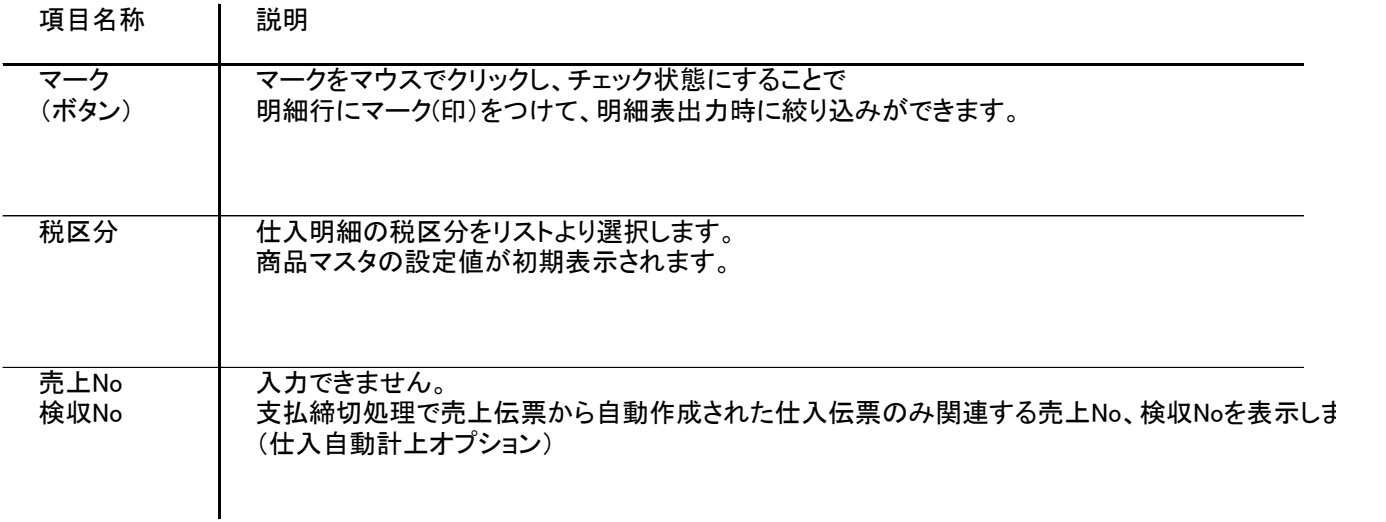

## 4) 明細情報(計行) 項目の説明

明細部の下に横並びに表示されている箇所を、計行と呼びます。 計行では伝票時外税の得意先の外税額のみ手入力できます。 その他入力できる項目はありません。明細部の情報を集計して、その結果を表示します。

※以下、下線(緑字)の項目は伝票機能にて、使用する、しないを選択できるものです。 詳細は「伝票機能設定」マニュアルを参照してください。

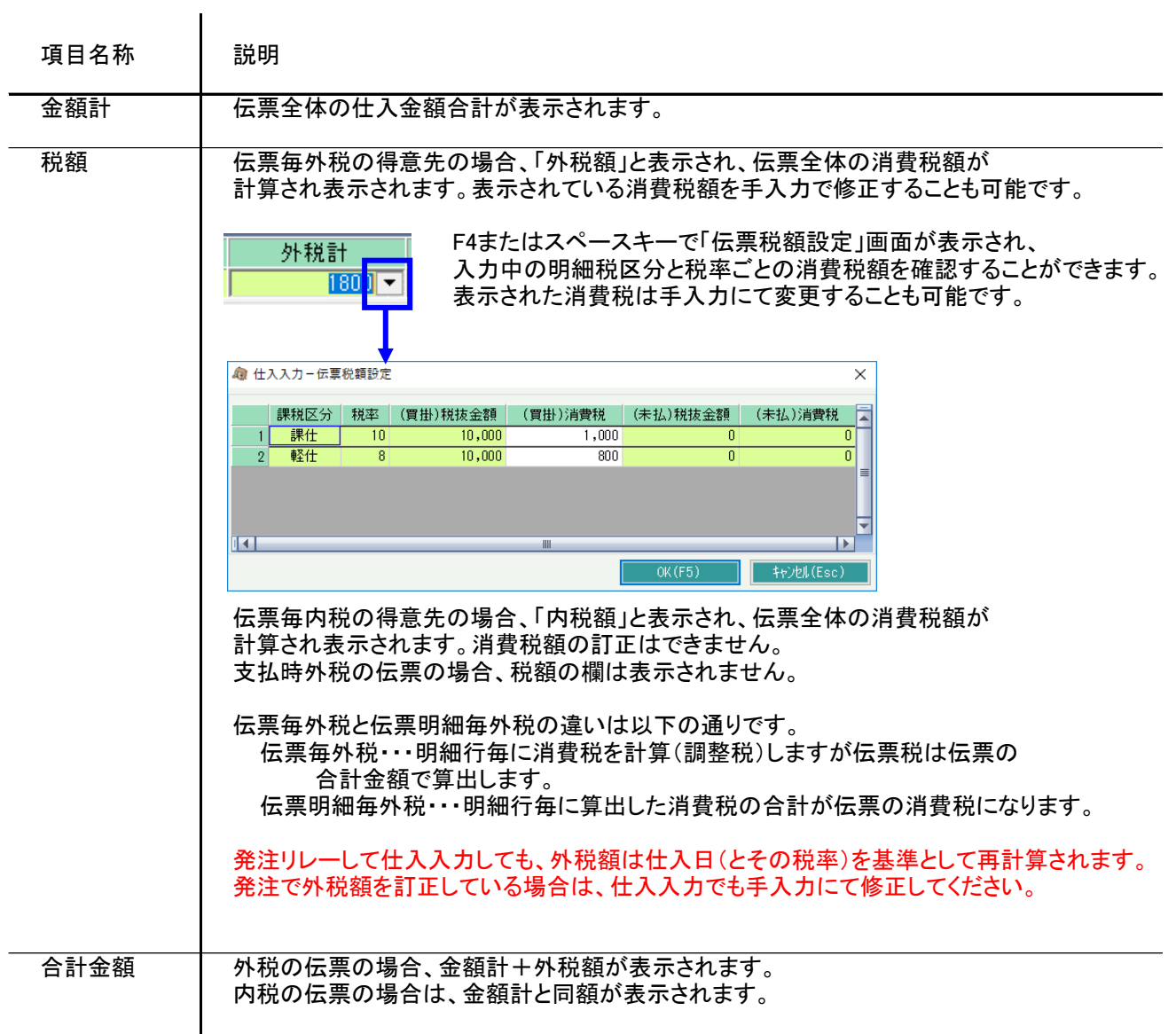

5) 仕入伝票更新におけるその他注意事項

新規、修正、削除 共通

- ・仕入日には入力可能年月日を超えた日付を指定できません。
- ・「他事業所データ変更可」(担当者マスタ)の権限がない担当者でログインしている場合は、他事業所の 他事業所の伝票を登録(追加、更新、削除)できません。
- ・仕入先の使用区分を「仕入停止」「使用しない」に設定している場合は更新ロックがかかり、更新(削除) できません。
- ・ある仕入先の支払締切後に、その仕入先に対して、締切済み期間内の伝票を新規追加、修正、削除 しようとした場合、以下のような警告メッセージが表示されます。 運用設定の支払済許可が「しない」の場合は、伝票登録できません。 どうしても登録したい場合は、支払済許可を「する」に変更してから伝票登録してください。 許可しているの場合は、「はい」押下にて伝票登録できます。 伝票登録後は対象の仕入先に対して支払締切処理と支払一覧表出力を再実行することをおすすめします。
- ・仕訳連動オプションを導入している場合、仕訳作成済の伝票に関しても上記の支払済許可と 同様に警告メッセージが表示されます。 運用設定で許可しない設定にしている場合は、仕訳作成済の伝票の修正、削除はできません。

新規

・分納の仕入を入力した場合、新規登録にて発注No指定し、1回目納入の仕入伝票を登録します。 2回目の納品の際も、新規登録にて同じ発注Noを指定すると、自動で発注残の明細行のみが表示されます。

修正

- ・修正で伝票を開いた場合、どの項目も修正していないと伝票登録はできません。 ・全数入荷(リレー仕入)済みの発注Noは仕入で新規登録できません。 しかし、伝票入力画面で確認は可能です。確認後、複写ボタンにて伝票複写も可能です。
- ・運用設定「一括税伝票の修正・削除する」が「する」の場合、支払締切処理で作成される消費税伝票 を修正で呼出し、金額を訂正することができます。

消費税伝票は以下の計算で作成されます。

例) 末締めの仕入で、6月末指定で支払締切処理をおこなった場合。 6月1日~6月末までの仕入合計(税抜)×0.08 ⇒ A 6月1日~6月末までの明細行ごとの消費税合計 ⇒ B 消費税伝票の額 = A - B

※消費税伝票は計算結果が0円でも作成されます。

削除

・発注リレー仕入していた仕入伝票を削除すると、発注残は仕入前の状態に戻ります。